# Canon

## *Start Here* **Easy Setup Instructions**

**O** Carefully remove all items from the box.

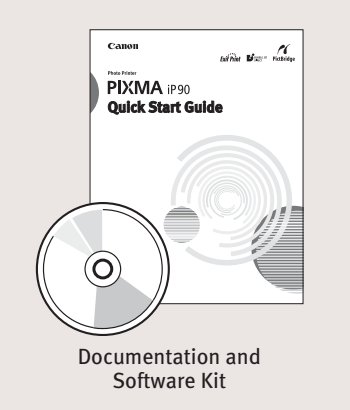

**1** Carefully remove all items from the box. **1 1** Remove the shipping materials from the printer. **1** Remove the Print Head from its package.

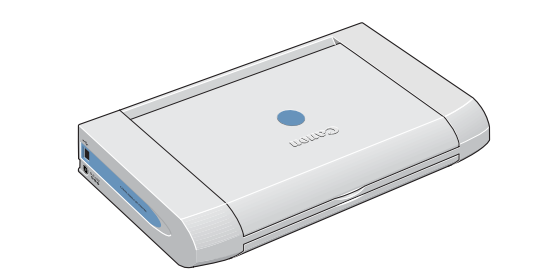

**2** Plug the Power Cord into the AC Adapter. Connect the DC plug to the printer. Plug the Power Cord into a power outlet.

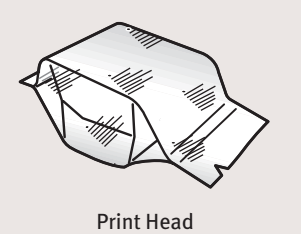

AC Adapter

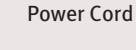

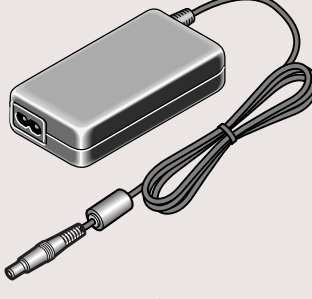

**3** Lift open the Paper Support and TURN THE PRINTER ON. The printer will initialize.

- **IMPORTANT:** Do not open the Print Head Cover before the printer has finished initializing. Wait until the POWER lamp remains fully lit.
- **4** After the printer finishes initializing, open the Print Head Cover.

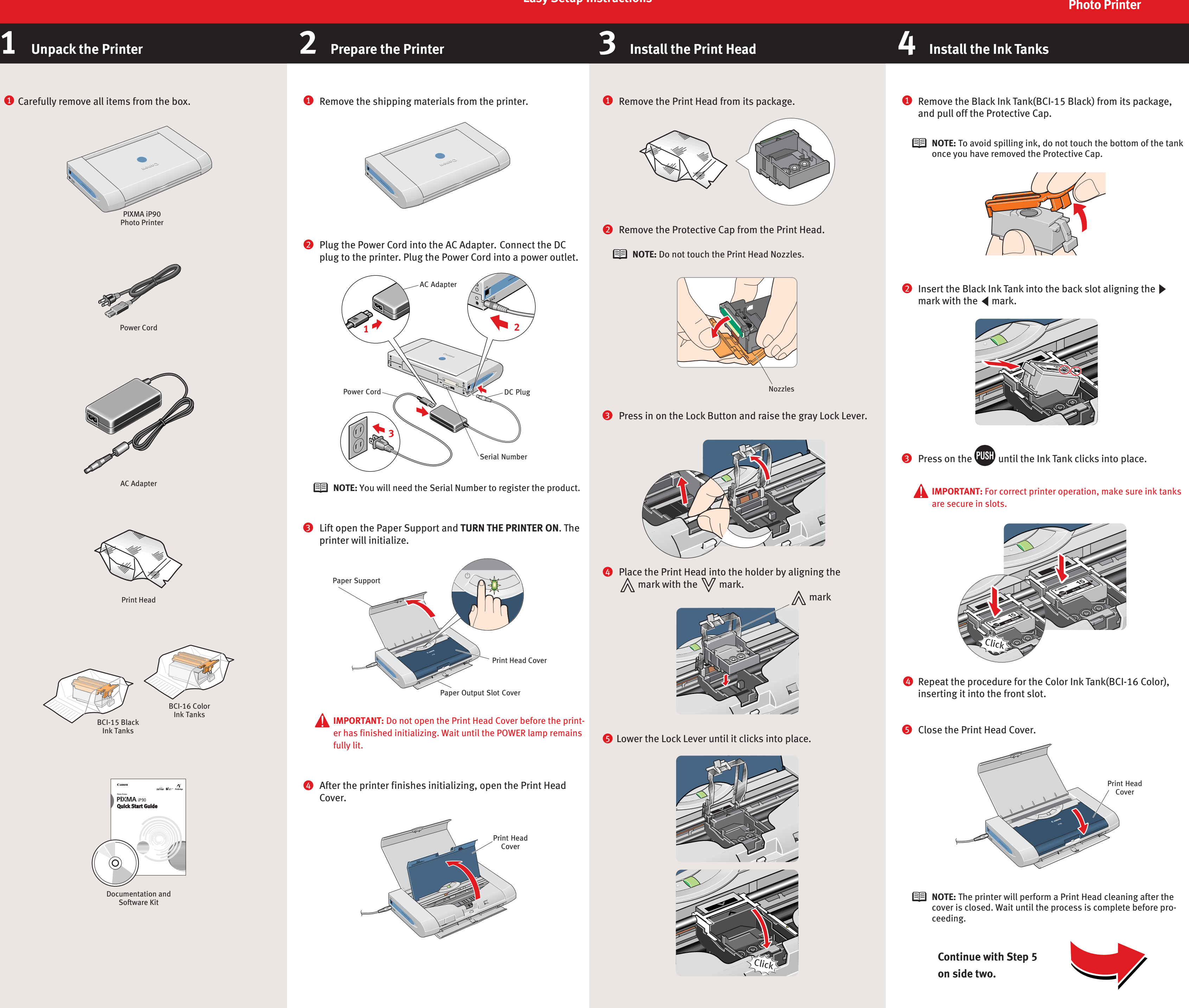

- 2 Remove the Protective Cap from the Print Head.
- **NOTE:** Do not touch the Print Head Nozzles.

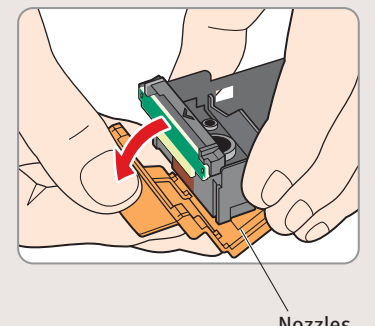

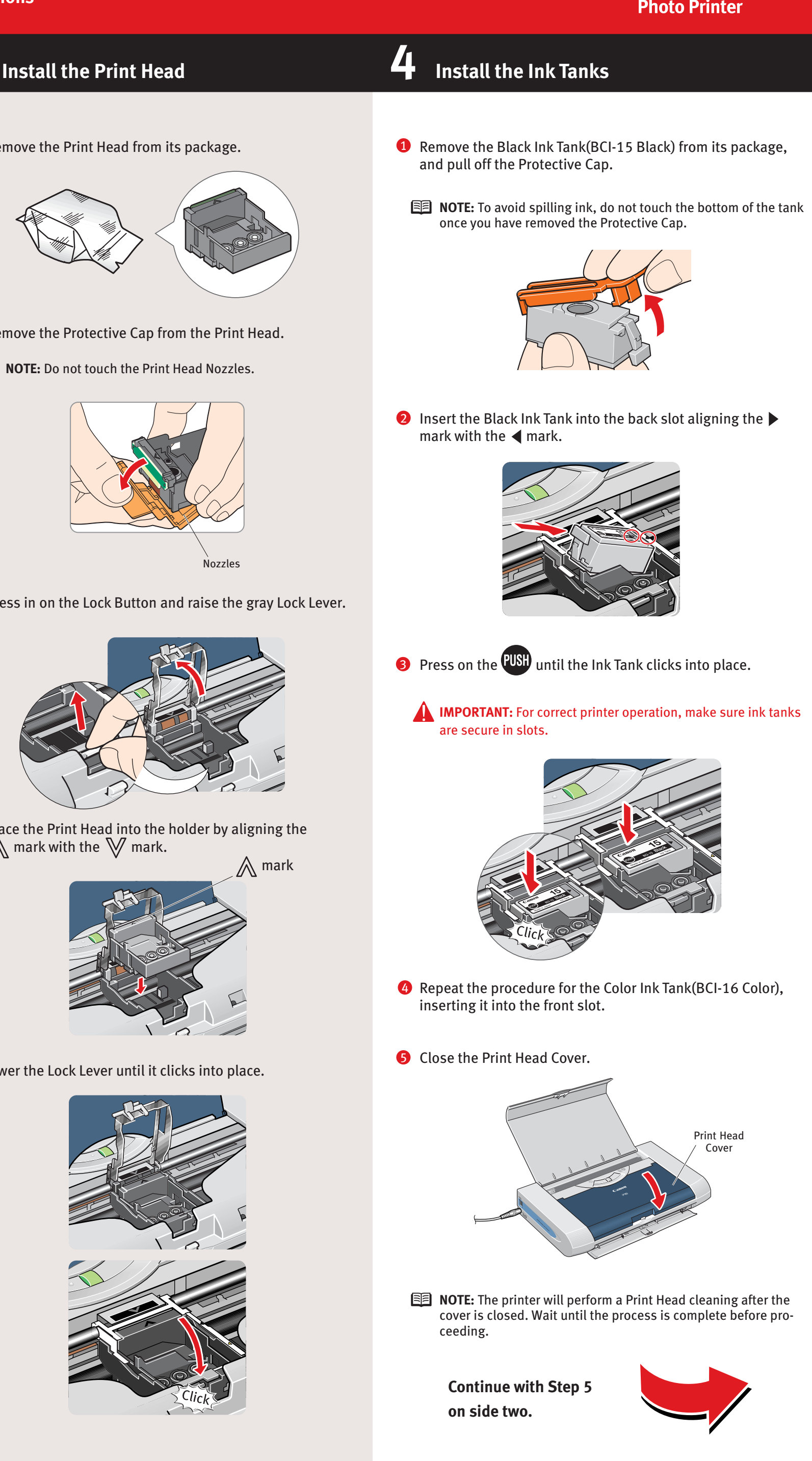

5 Lower the Lock Lever until it clicks into place.

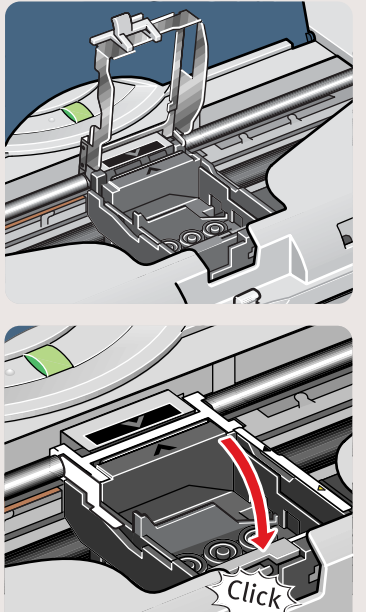

# PIXMA iP90v **Photo Printer**

4

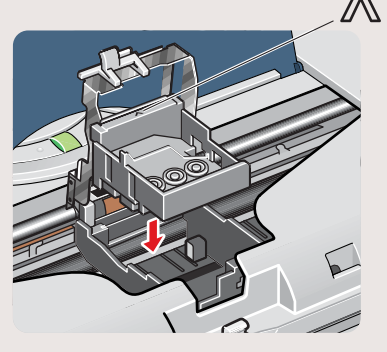

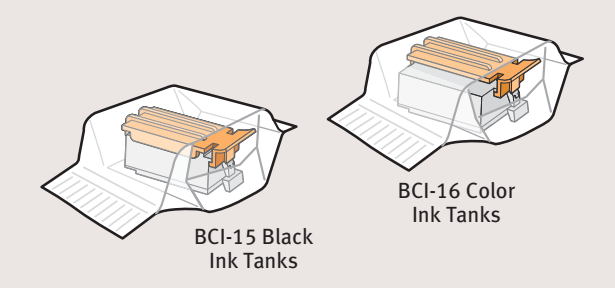

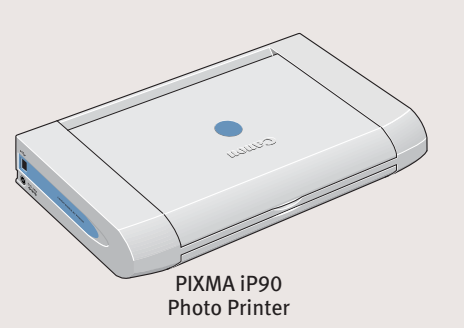

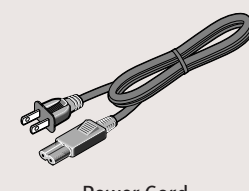

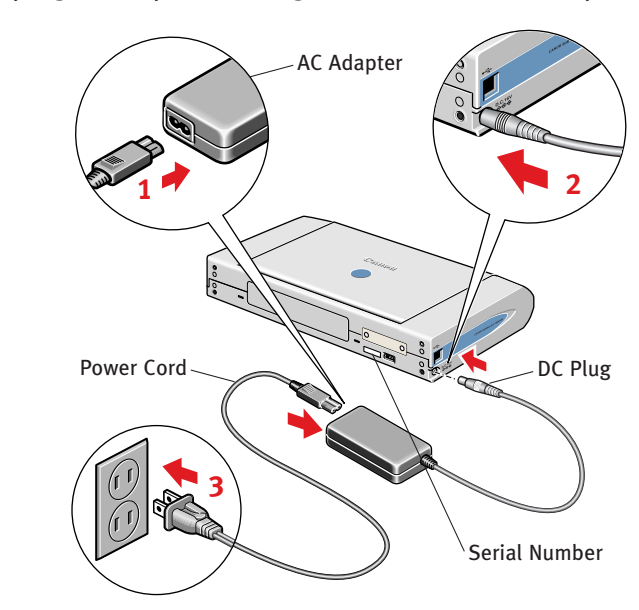

**NOTE:** You will need the Serial Number to register the product.

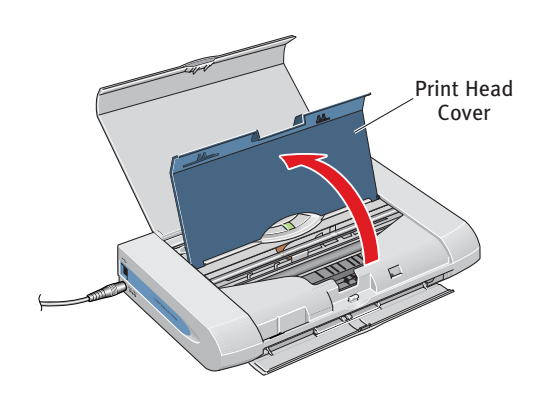

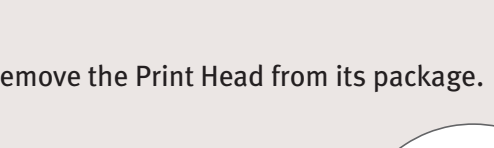

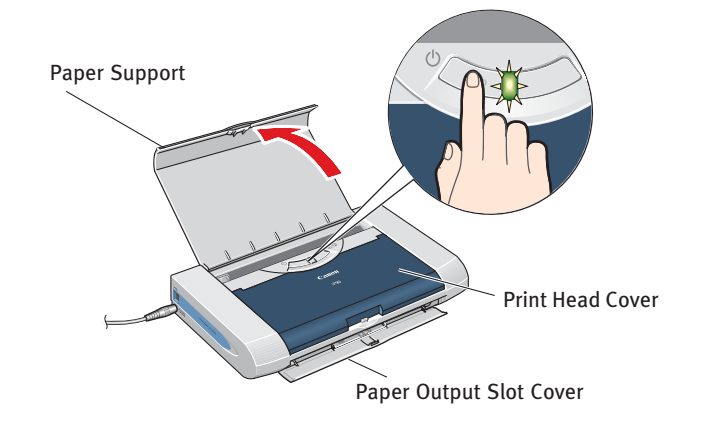

**Windows**

**Macintosh**

- **B** Insert the "Setup Software & User's Guide" CD-ROM.
- **NOTE:** If the CD-ROM folder does not open automatically double-click the CD-ROM icon on the desktop.
- **4** Double-click the Setup icon.

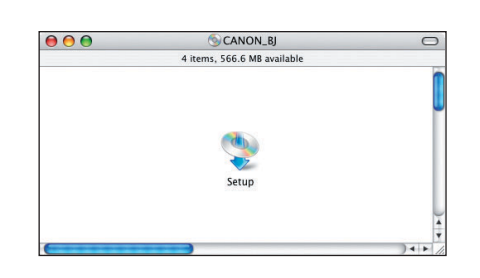

# Canon

## **5 Windows® Printer Driver Installation 5 Macintosh® Printer Driver Installation**

## **TURN THE PRINTER OFF.**

2 Turn the computer on and start Windows.

### **NOTE:**

**IMPORTANT:** If you see the Found New Hardware Wizard, click **Cancel.**

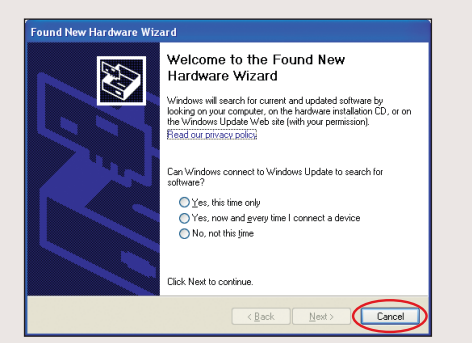

·For Windows® XP or Windows 2000, log on to Windows as a member of Administrator's group before continuing. ·Close any open software applications including anti-virus, computer security and other software.

- **3** Insert the "Setup Software & User's Guide" CD-ROM. The setup program should run automatically.
- **NOTE:** If the setup program does not run automatically, Click **Start**, then **Run**, then type **D:/Msetup4.exe**, where D is your CD-ROM drive.
- When the main menu appears, click **Easy Install** and follow 4 the on-screen instructions.

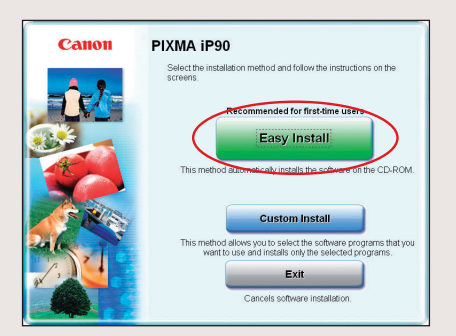

- **NOTE:** Select **Easy Install** in order to install application software, electronic manual, utility and printer drivers. Select **Custom Install** in order to choose the options you would like to install.
- **5** When the "Easy Install" window appears, click Install.

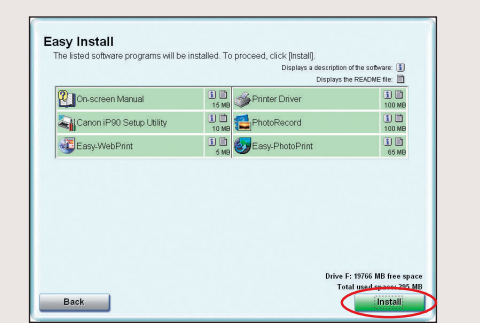

**6** Read the License Agreement, then click Yes to continue. Installation of the printer driver and on-screen manuals will begin.

- **8** TURN THE PRINTER ON.
- **IMPORTANT:** If your computer cannot detect a computer port, refer to "Troubleshooting" instructions in the *Quick Start Guide*.
- **9** Follow the on-screen instructions to install the remaining software. When the "Installation Results" window appears, click **OK**.

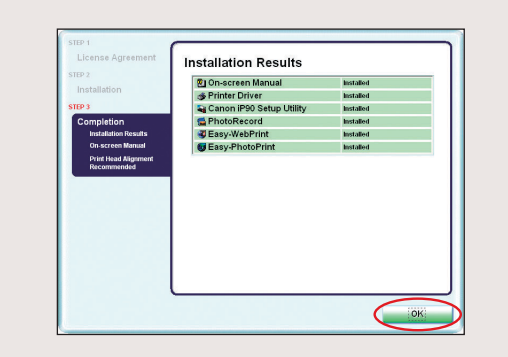

- **10** Follow the on-screen instructions to register your product.
- **1** When the "Installation completed successfully" window appears, click **Exit**.
- **NOTE:** If a message prompting you to restart the computer appears, check the check box and click **Restart**.

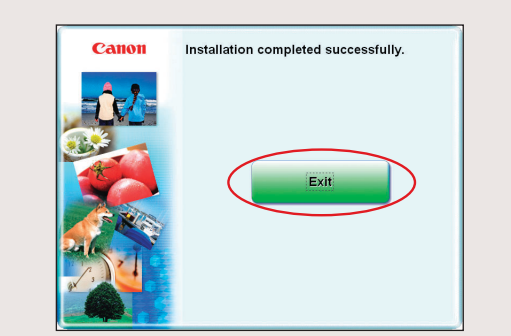

**NOTE:** If print quality is not satisfactory after installing the printer, you may need to align the Print Head. Refer to "Aligning the Print Head" instructions in the *Quick Start Guide*.

USB cable to the computer and the other end to the printer.

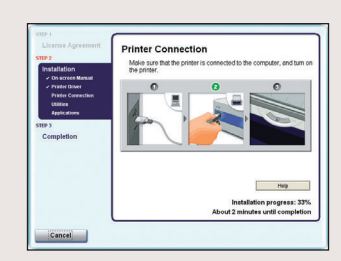

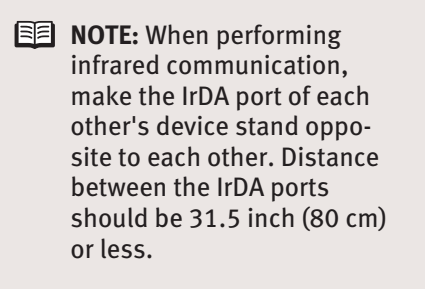

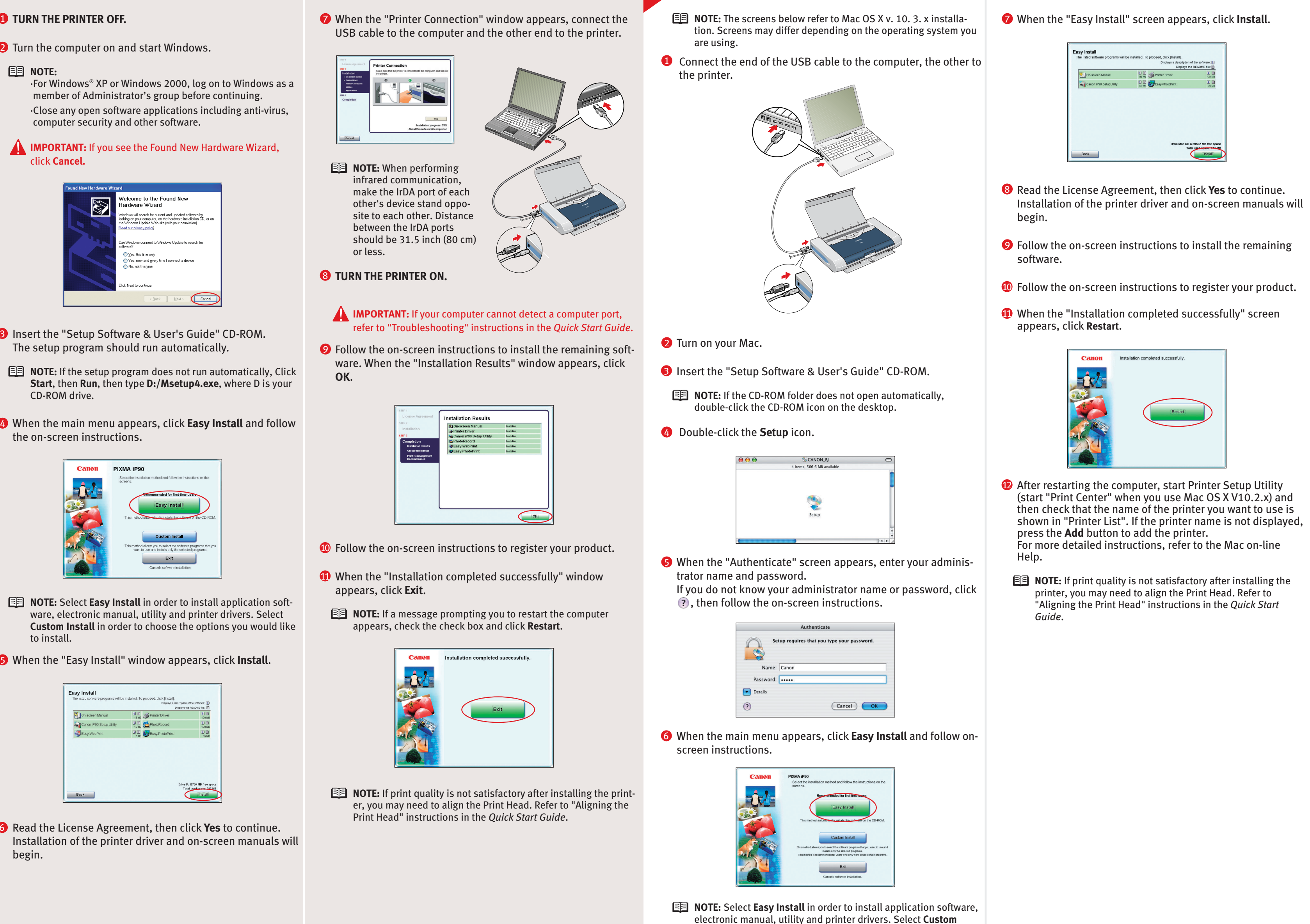

**1** Connect the end of the USB cable to the computer, the other to the printer.

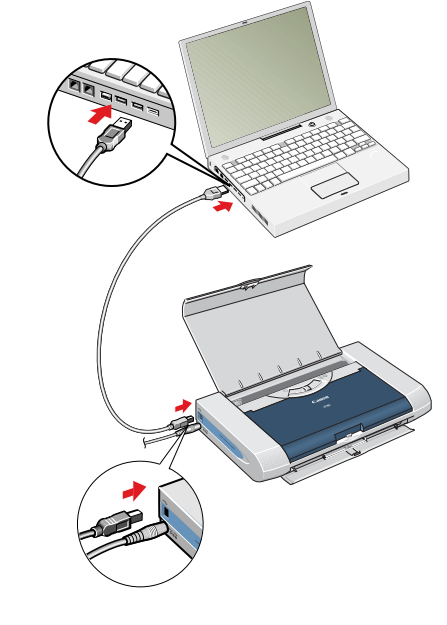

2 Turn on your Mac.

**5** When the "Authenticate" screen appears, enter your administrator name and password.

If you do not know your administrator name or pa , then follow the on-screen instructions.

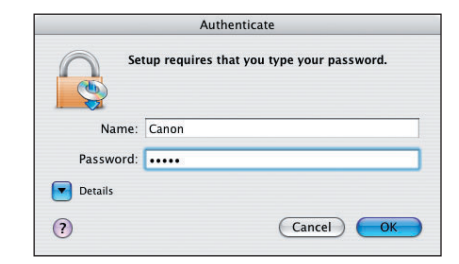

**NOTE:** Select **Easy Install** in order to install application electronic manual, utility and printer drivers. Sele **Install** in order to choose the options you would like to install.

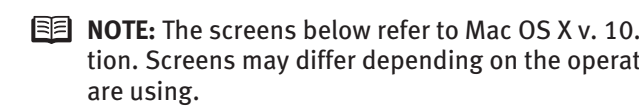

When the main menu appears, click **Easy Install** and follow on-6 screen instructions.

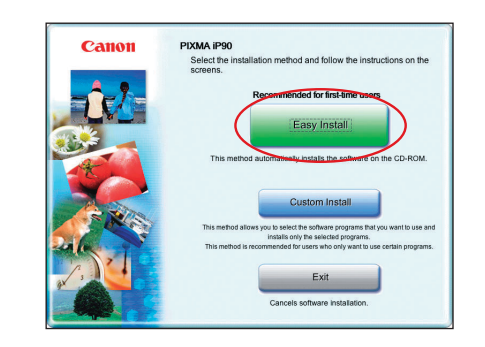